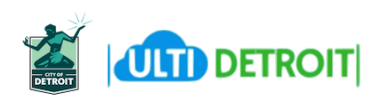

# **ULTIPRO EMPLOYEE SELF SERVICE QUICK REFERENCE GUIDE (Q.R.G)**

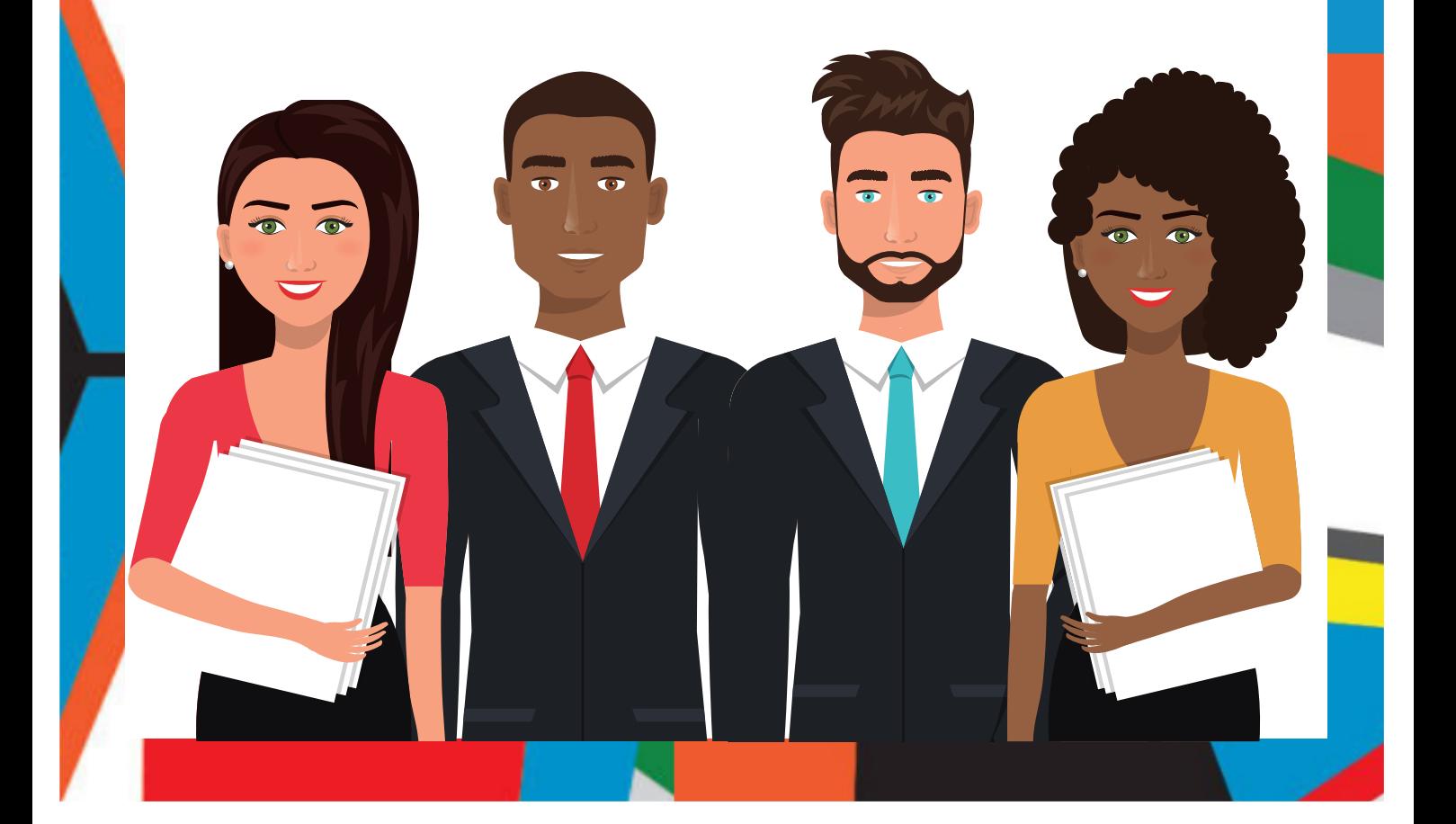

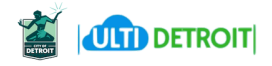

#### Welcome to Ultipro!

Take advantage of the City of Detroit's new UltiPro self service portal to manage your own Human Resource information. We offer two convenient ways to access the UltiPro Employee Self Service Portal 24/7:

#### **Computer:**

- View and edit your Employee Profile
- View Payroll History
- View and print current and historical pay statements
- View Job Information
- View and Print W2's
- Much more

#### **Mobile App:**

- View and edit your Employee Profile
- View and print current and historical pay statements
- View and print current and historical pay statements

Below you will find the key to your login credentials as well as instructions to access the system.

#### **ACCESS ULTIPRO BY COMPUTER:**

#### [https://e32.ultipro.com](https://e32.ultipro.com/)

**Username:** Your username is your last name, first initial, and your employee ID number.

#### **Ex: SmithB12345**

**Default password:** your date of birth.

#### **Ex: MMDDYYYY**

Click the Log In button.

#### **Change Password**

You will immediately be taken to the Change Password screen and asked to change your password from the default. Your new password must be 8-50 characters in length and must meet the requirements outlined on the screen.

#### **Please note: The very first time changing your password the current password will be your default password (date of birth MMDDYYYY).**

#### **Challenge Questions**

After changing your password from the default, you will be directed to set up your challenge questions. These questions will assist you in resetting your password in the future, if needed. Please note: the challenge question answers cannot be the same. Each question must have a unique answer.

# **ACCESS ULTIPRO BY MOBILE APP:**

- Download the UltiPro mobile app to your device by visiting either the Apple app store (iPhone) or the Google play store (Android).
- Enter our Company Access Code as: **CityofDetroit**
- Enter your UltiPro login credentials

Please note that you must login by computer at least one time prior to using the mobile app for the very first time.

# **FORGOT PASSWORD**

**Navigate:** Login page > Forgot Your Password > Verify user name

#### **CHANGE PASSWORD (AFTER LOGGING INTO ULTIPRO)**

- 1. **Navigate:** Top navigation > User Name link > Change Password
- 2. Click your name in upper right portion of the screen.
- 3. Click Preferences.
- 4. Click Change Password.

#### **CHANGE YOUR NAME, ADDRESS, OR PHONE NUMBER**

- 1. **Navigate:** Menu > Myself > Personal > Summary > Change Name, Address, or Telephone
- 2. Click Edit.
- 3. Change existing name, address, email address, phone number values as necessary.
- 4. Click Save. Workflow notifications will be sent to appropriate City professionals if values changed affect payroll.

# **ADD OR CHANGE CONTACT**

**Navigate:** Menu > Myself > Personal > Contacts

- **To add a contact personal contact**:
- 1. Click Add.
- 2. Enter First and Last Name.
- 3. Select a Relationship.
- 4. Select Dependent, Beneficiary, or Emergency Contact,
- 5. Click Save.
- 6. Click Submit.

#### **To edit a personal contact:**

- 1. Click the name of the contact.
- 2. Click Edit.
- 3. Correct any necessary information.
- 4. Click Save.
- 5. Click Submit.

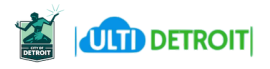

### **VIEW MY COMPANY'S EMPLOYEE DIRECTORY**

- 1. **Navigate:** Menu > My Company > Employee Directory
- 2. Enter the search criteria.
- 3. Click Search.
- 4. Click the employee name hyperlink to access the employee's job, department, and contact information.

#### **VIEW MY COMPENSATION INFORMATION**

- 1. **Navigate:** Menu > Myself > Jobs > Compensation
- 2. In the History section, click Salary.

#### **VIEW MY JOB HISTORY**

- 1. **Navigate:** Menu > Myself > Jobs > Job History
- 2. Select the History Type (All, Job, Compensation, or Organization) to view various historical information.

#### **VIEW MY JOB INFORMATION**

**Navigate:** Menu > Myself > Jobs > Job Summary

# **VIEW MY OTHER COMPANY INFORMATION**

**Navigate:** Menu > Myself > Jobs > Other Company Info

#### **PRINT OR VIEW MY CURRENT PAY STATEMENT**

- 1. **Navigate:** Menu > Myself > Pay > Current Pay **Statement**
- 2. Click Print.

#### **PRINT OR VIEW PAY HISTORY**

- 1. **Navigate:** Menu > Myself > Pay > Pay History
- 2. Select hyperlink of specific check date to view or print.
- 3. Click Print.

# **VIEW MY YEAR TO DATE INFORMATION**

**Navigate:** Menu > Myself > Pay > YTD Summary

#### **VIEW MY STATE AND LOCAL WITHHOLDING INFORMATION**

**Navigate:** Menu > Myself > Income Tax

#### **VIEW/CHANGE INCOME TAX**

Navigate: Menu > Myself > Income Tax

# **ACCESS TIME & ATTENDANCE**

**Navigate:** Menu > Myself > Time & Attendance

#### **REVIEW MY EMPLOYEE INBOX**

**1. Navigate:** Menu > Requests > Inbox

# **VIEW/CHANGE INCOME TAX**

- 1. **Navigate:** Menu > Myself > Pay > Income Tax
- 2. Click Add/Change Withholding Form (W-4) under Things I Can Do.
- 3. Click the Employee's Withholding Allowance Certificate (W-4) hyperlink to change Federal tax. Click the Michigan (MI-W-4) hyperlink to change Michigan tax.
- 4. Read the instructions.
- 5. Click Begin.
- 6. Enter all required values.
- 7. Click Print Form to print a copy for your records.
- 8. Click Submit Form.
- 9. A box will display, "Under penalties of perjury, I declare that I have examined this certificate and, to the best of my knowledge and belief, it is true, correct, and complete". Click Ok.
- 10. A box will display, "Indicate your acceptance by typing 'agree'". Enter "agree" in the box provided.

# **ADD OR CHANGE MY DIRECT DEPOSIT INFORMATION**

**Navigate:** Menu > Myself > Pay > Direct Deposit

- 1. Click Add.
- 2. Enter a Description.
- 3. Enter the Bank Name.
- 4. Enter the Routing Number.
- 5. Enter the Account Number.
- 6. Select the Account Type.
- 7. Select the Status.
- 8. Enter either a Flat Amount, Percent Amount, or Available balance.
- 9. Click Save.

#### **ADD OR CHANGE MY ANNUITY DEDUCTION**

- 1. **Navigate:** Menu > Myself > Life Events > Life Events
- 2. Click the life event link ("I am a general city employee" or "I am a sworn city employee")
- 3. Select "Employee election"
- 4. Click Next
- 5. Click Next
- 6. For each Annuity % offered, select "I decline" or select the deduction percentage you want. You may only select one of the percentages offered.
- 7. Click Next to see the next % option.
- 8. Continue to click Next until the confirm Your Elections or Changes screen displays. Review your selections.
- 9. Click Submit to confirm your selections.

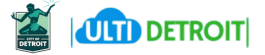

# **HOW TO READ YOUR EARNINGS STATEMENT**

Your online pay statements contain very useful information, from federal income tax withheld to vacation balances. Please see the below tips on key areas to focus on when reviewing your paycheck. Included are definitions you may use to help educate yourself about the statement.

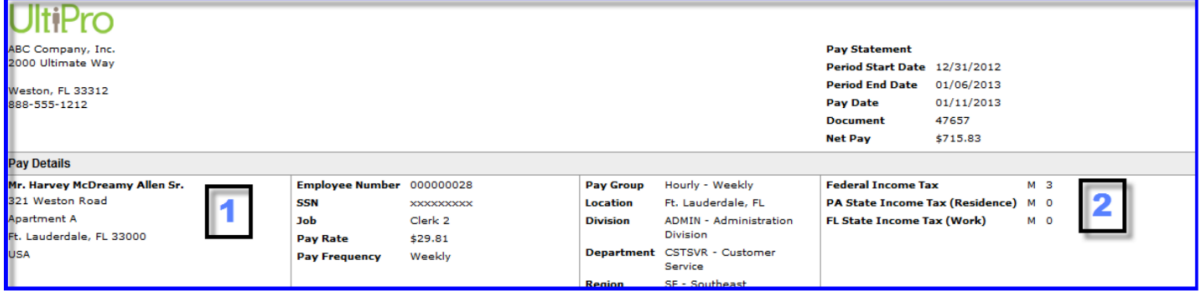

Online Pay Statements are available for employees to access in: **UltiPro > Myself > Pay > Pay History**

- **1**. **Employee Residential Information:** Verify the address to ensure information will display correctly on the W2. The state listed here is what drives your resident taxes.
- **2**. **Employee Withholding Information:** This area shows the number of exemptions an employee claimed on their W4. This drives the tax amount withheld from each check.

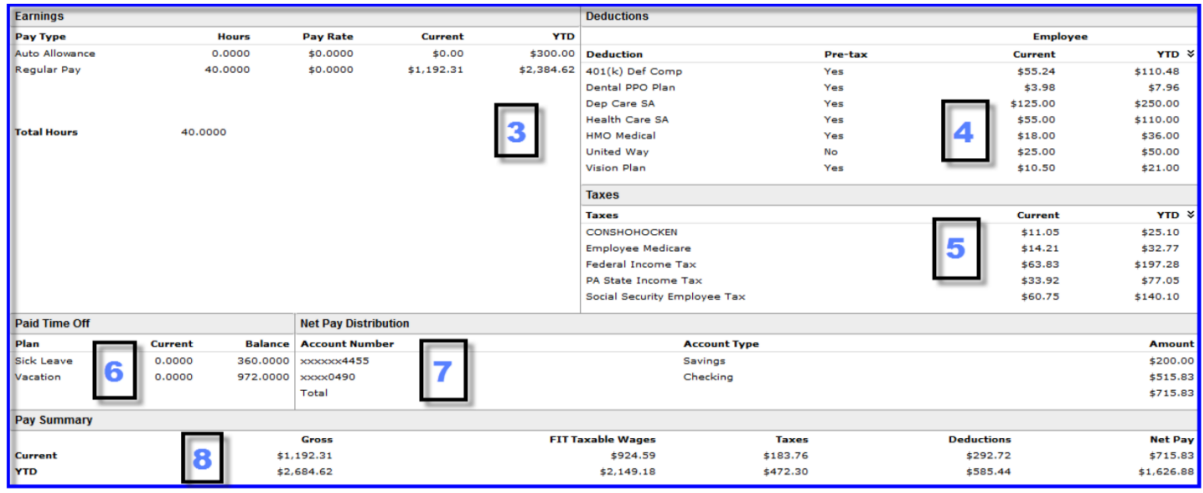

- **3. Earnings:** Displays the current and YTD wages earned by earnings type and pay rate.
- **4. Deductions:** Shows current and YTD deduction information; employees can view both employee and employer paid deductions, and whether the deduction was Pre-Tax or After-Tax. Additionally, this area is a good place to verify the current elected benefits.
- **5. Taxes:** Displays current and YTD tax information by tax code.

**6. Paid Time Off:** For each accrual code that is selected to display on the checks, employees are able to see the current accrual for that specific pay period. It also provides the total available balance.

- **7. Net Pay Distribution:** Lists how the Net Pay was distributed among the employee's direct deposit accounts.
- **8. Pay Summary:** Presents a summary of Gross to Net Pay calculated for the current payroll, and for the year.